Klik her for at gemme en genvej til det aktuelle klip eller show i en anden eller en ny mappe.

Viser mapperne i mappen Foretrukne.

Klik på den mappe, hvor du vil oprette en genvej til klippet eller showet. Hvis du vil føje genvejen til en ny mappe, skal du klikke på **Ny mappe.**

Viser navnet på det aktuelle klip eller show, som det vises i mappen Foretrukne. Du kan ændre dette navn. Hvis du vil føje genvejen til en anden mappe eller til en ny mappe, skal du klikke på **Opret i.**

Klik her for at angive navnet på en ny mappe til lagring af genveje til foretrukne medieklip eller -shows.

Angiver, at det aktuelle klip føjes til listen over foretrukne. Et klip er en individuel lyd-, video- eller multimediefil. Et show er en samling af et eller flere klip, der afspilles i rækkefølge, når en mediefil åbnes.

Angiver, at det aktuelle show føjes til listen over foretrukne. Et show er en samling af et eller flere klip, der afspilles i rækkefølge, når en mediefil åbnes. Et klip er en individuel lyd-, video- eller multimediefil.

Klik her for at gennemse mapper på computeren eller på det lokale netværk, så du kan finde den fil, du vil åbne.

Her kan du skrive den fuldstændige adresse (URL) på eller sti til den medie-stream eller mediefil, du vil åbne. Du kan også vælge på en liste med mediefiler, du tidligere har åbnet, ved at klikke på listens pil.

Viser mapperne i mappen med dine foretrukne medier. Klik på den mappe, hvortil du vil flytte de markerede emner. Klik på plustegnet (+) ved siden af en mappe for at se flere valgmuligheder.

Sletter det eller de valgte emner på listen Foretrukne.

Klik her for at flytte de markerede emner til en ny mappe.

Åbner den markerede mappe eller det markerede emne.

Lukker denne dialogboks.

Marker et eller flere emner på listen herover, og klik derefter på **Flyt**, **Omdøb** eller **Slet** for at arrangere dem.

Klik her for at omdøbe det markerede emne. Skriv derefter det nye navn.

Selvom du ændrer navnet på et foretrukket emne, ændrer du ikke det medieindhold, der afspilles, når du vælger emnet.

Viser mærkerne i et klip. Mærker angiver sektioner i et klip, ligesom kapitler i en bog. Kolonnen **Klokkeslæt** viser, hvornår hver sektion begynder, som antal minutter og sekunder inde i klippet.

Vælg det mærke, hvor du vil begynde afspilningen af klippet.

Angiver, om Windows Media Player skal vises oven på andre vinduer, uanset hvilket program du arbejder i.

Angiver, om Windows Media Player bruger den **Zoom**-indstilling, du sidst har valgt, når programmet starter afspilningen af et nyt klip. Et klip er en individuel lyd-, video- eller multimediefil.

Angiver, om objekter i Windows Media Player som **Afspil**, **Pause**, **Stop** og **Lydstyrke** skal vises, når du bruger indstillingen **Fuld skærm**. Når en mediefil afspilles på en fuld skærm, bruger videoområdet i Windows Media Player hele skærmen, hvis skærmkortet og mediefilen understøtter det.

Disse indstillinger angiver, om du vil åbne et nyt Windows Media Player-vindue til hver mediefil, der afspilles, eller om du vil bruge det samme Windows Media Player-vindue til hver enkelt mediefil.

Disse indstillinger styrer Windows Media Player-vinduets udseende.

Angiver, at hver gang du åbner en mediefil, åbnes et nyt Windows Media Player-vindue. Det betyder, at der kan være flere Windows Media Player-vinduer åbne samtidigt.

Denne indstilling gælder ikke for mediefiler, der åbnes fra menuen **Filer** eller fra en foretrukket genvej. Filer, der åbnes ved hjælp af en af disse to metoder, bruger altid det aktuelle Windows Media Player-vindue.

## **Bemærk!**

Hvis du åbner flere Windows Media Player-vinduer for at afspille streaming-medier via en Internet-forbindelse med lav hastighed (28,8 kbps), kan det både forstyrre afspilningen af medierne og computerens ydeevne.

Angiver, at hvis du åbner en mediefil, når Windows Media Player-vinduet allerede er åbnet, afspilles den nye mediefil i det eksisterende Windows Media Player-vindue. Dette betyder, at hvis en mediefil er åben, og du åbner en anden mediefil, lukkes den første mediefil, og den anden mediefil afspilles i det eksisterende vindue.

Angiver, hvilken visning der bruges. En visning er en bestemt sammensætning af de komponenter, der vises i afspillervinduet.

Visningen Standard indeholder foruden videoområdet følgende komponenter fra Windows Media Player: panelet, søgelinjen, linjen Gå til, statuslinjen og beskrivelsesområdet. Du kan tilpasse visningerne Minimal og Kompakt ved at klikke på fanen **Brugerdefinerede visninger**. Klik på **Standard** for at bruge visningen Standard i afspilleren. I visningen Standard vises alle komponenter i afspilleren undtagen lukkede undertekster.

Viser forfatteren til det klip, der afspilles. Ikke alle klip indeholder disse oplysninger. Et klip er en individuel lyd-, video- eller multimediefil.

Viser oplysninger om copyright for det klip, der afspilles. Ikke alle klip indeholder disse oplysninger. Et klip er en individuel lyd-, video- eller multimediefil.

Viser en beskrivelse af det klip, der afspilles. Ikke alle klip indeholder disse oplysninger. Et klip er en individuel lyd-, video- eller multimediefil.

Viser stien til det klip, der afspilles.

Et klip er en individuel lyd-, video- eller multimediefil.

Viser et ikon, der repræsenterer det klip, der afspilles. Et klip er en individuel lyd-, video- eller multimediefil.

Viser en etiket til det klip, der afspilles.

Et klip er en individuel lyd-, video- eller multimediefil.

Viser en klassifikation for det klip, der afspilles. Ikke alle klip indeholder disse oplysninger. Et klip er en individuel lyd-, video- eller multimediefil.

Viser en titel på det klip, der afspilles. Ikke alle klip indeholder disse oplysninger. Et klip er en individuel lyd-, video- eller multimediefil.

Viser adressen på kontaktpersonen til stationen. Ikke alle stationer indeholder disse oplysninger.

En station leverer multimedieoplysninger på omtrent samme måde, som en fjernsyns- eller radiostation udsender sine programmer.

Viser oplysninger om stationen. Ikke alle stationer indeholder disse oplysninger.

En station leverer multimedieoplysninger på omtrent samme måde, som en fjernsyns- eller radiostation udsender sine programmer.

Viser e-mail-adressen på kontaktpersonen til stationen. Ikke alle stationer indeholder disse oplysninger. En station leverer multimedieoplysninger på omtrent samme måde, som en fjernsyns- eller radiostation udsender sine programmer.

Viser stien til den station, der afspilles.

En station leverer multimedieoplysninger på omtrent samme måde, som en fjernsyns- eller radiostation udsender sine programmer.
Viser telefonnummeret på kontaktpersonen til stationen. Ikke alle stationer indeholder disse oplysninger. En station leverer multimedieoplysninger på omtrent samme måde, som en fjernsyns- eller radiostation udsender sine programmer.

Viser et ikon, der repræsenterer den station, der afspilles.

En station leverer multimedieoplysninger på omtrent samme måde, som en fjernsyns- eller radiostation udsender sine programmer.

Viser en etiket til den station, der afspilles. Ikke alle stationer indeholder disse oplysninger.

En station leverer multimedieoplysninger på omtrent samme måde, som en fjernsyns- eller radiostation udsender sine programmer.

Viser et navn på den station, der afspilles. Ikke alle stationer indeholder disse oplysninger.

En station leverer multimedieoplysninger på omtrent samme måde, som en fjernsyns- eller radiostation udsender sine programmer.

Viser den dato, hvor klippet eller stationen blev oprettet.

Viser et ikon, der repræsenterer det klip eller den station, der afspilles.

Viser en etiket til det klip eller den station, der afspilles.

Viser størrelsen (i byte) på det klip, der afspilles. Ved stationer eller streams, der sendes direkte, er **Størrelse**  angivet til **Ukendt**.

Viser typen af det klip eller den fil, der er åben, f.eks. Advanced Streaming Format (ASF) eller Audio Visual Interleave (AVI).

Viser længden i tid af det klip eller den station, der afspilles. I forbindelse med indhold, der sendes direkte, er **Medielængde** angivet til **Direkte**.

Viser højden og bredden i pixel af et klips eller en stations videoindhold. Ved filer, der kun indeholder lyd, er **Videostørrelse** angivet til **Ingen video**.

Disse indstillinger styrer afspilningens lydstyrke og balancen mellem højre og venstre højttaler.

Angiver, at en mediefil afspilles igen og igen, indtil du stopper den eller afslutter afspilleren. En mediefil kan ignorere denne indstilling.

Angiver, om mediefilen "spoler tilbage" til starten, når afspilningen er færdig. En mediefil kan ignorere denne indstilling.

Justerer balancen mellem højre og venstre højttaler.

Disse indstillinger styrer, hvor mange gange en mediefil afspilles, og om en fil skal spoles tilbage, når afspilningen af den er færdig. En mediefil kan ignorere disse indstillinger.

Angiver det antal gange, mediefilen afspilles. En mediefil kan ignorere denne indstilling.

Angiver størrelsen af videoområdet i afspilleren. Standardindstillingen er 100%, der er klippets oprindelige størrelse. Når du ændrer indstillingen **Zoom**, ændres afspillervinduets størrelse, så det passer til videoområdet. Justerer afspilningens lydstyrke. Træk skyderen til højre for at hæve lydstyrken og til venstre for at sænke lydstyrken.

Du kan også justere lydstyrken ved at klikke på eller trække skyderen **Lydstyrke** i afspillervinduet.

Viser forfatteren til det show, der afspilles. Ikke alle shows indeholder disse oplysninger.

Viser oplysninger om copyright for det show, der afspilles. Ikke alle shows indeholder disse oplysninger.

Viser en beskrivelse af det show, der afspilles. Ikke alle shows indeholder disse oplysninger.

Viser stien til det show, der afspilles.

Viser et ikon, der repræsenterer det show, der afspilles.

Viser en etiket til det show, der afspilles. Ikke alle shows indeholder disse oplysninger.

Viser en klassifikation af det show, der afspilles. Ikke alle shows indeholder disse oplysninger.

Viser en titel på det show, der afspilles. Ikke alle shows indeholder disse oplysninger.

Viser de filtre, der er blevet installeret til afspilning af forskellige typer mediefiler. Standardindstillingerne af disse filtre er valgt for at give den bedst mulige afspilning i de fleste situationer. Du kan ændre de indstillinger, der er tilknyttet disse filtre, ved at klikke på **Skift**.

Klik her for at ændre de indstillinger, der er tilknyttet det valgte filter. Standardindstillingerne af filtrene er valgt for at give den bedst mulige afspilning i de fleste situationer.

Viser et ikon, der repræsenterer det klip eller den station, der afspilles.

Viser en etiket til det klip eller den station, der afspilles.

Viser de codecs, der bruges af det klip, der afspilles. En codec (afledt fra de engelske ord compressor/decompressor) er et skema, der bruges til at komprimere medieindhold, der sendes, og dekomprimere medieindhold, der modtages. En codec giver mulighed for hurtig overførsel af medieindhold. Viser de filtre, der bruges af det klip, der afspilles. Et filter er en softwarekomponent, der læser data og/eller genererer en eller anden form for output. Windows Media Player bruger filtre til at indlæse data og afspille dem som medieindhold. Du kan se eller ændre de egenskaber, der er tilknyttet et valgt filter, ved at klikke på **Egenskaber**.

Klik her for at se yderligere oplysninger om den valgte code. Din browser åbner den URL-adresse, der er tilknyttet den pågældende codec, så du kan se oplysninger fra udvikleren af den pågældende codec.

Klik her for at se eller ændre de egenskaber, der er tilknyttet det valgte filter.

Disse indstillinger styrer, hvilke dele af Windows Media Player-vinduet der er synlige, når du bruger denne visning. Du kan tilpasse to separate visninger og give visningerne beskrivende navne.
Angiver, om objekterne er synlige, når du bruger denne visning. Når objekterne er synlige, vises de under afspillerens videoområde og fungerer omtrent som knapperne på en cd-afspiller eller videobåndoptager. Der er følgende objekter: **Afspil, Pause, Stop, Spring frem, Spring tilbage, Spol tilbage, Hurtig fremspoling, Eksempel, Slå fra, Lydstyrke** og **Søgepanel**.

Angiver, om afspillerens displayområde er synligt, når du bruger denne visning. Displayområdet indeholder følgende: showtitel, kliptitel, forfatter og oplysninger om copyright.

Angiver, om linjen Gå til er synlig i afspillervinduet, når du bruger denne visning. Linjen Gå til indeholder en liste over mærker i mediefilen omtrent som kapitler i en bog eller numre på en cd. Det er ikke alle mediefiler, der indeholder mærker. Når du vælger et mærke på listen, begynder Windows Media Player at afspille af den sektion i mediefilen, der er forbundet med mærket.

Her kan du skrive navnet på visningen. Dette navn vises i menuen **Vis**.

Hvis du vil se visningen fra menuen **Vis** ved hjælp af et understreget bogstav, skal du skrive tegnet & før dette bogstav. Hvis f.eks. det understregede bogstav i visningen Kun lyd skal være "d", skal du skrive **Kun ly&d**.

Angiver, om søgelinjen er synligt i afspillervinduet, når du bruger denne visning. Søgelinjen giver dig mulighed for at vælge det sted i mediefilen, hvor afspilningen skal begynde.

Angiver, om statuslinjen er synlig i afspillervinduet, når du bruger denne visning. Statuslinjen vises i bunden af afspillervinduet og viser afspillerens aktivitetsstatus, afspilningens kvalitet, den forløbne tid og den samlede spilletid for den mediefil, der afspilles, om der bruges lukkede undertekster, og lydtypen (mono eller stereo).

Disse statistikker indeholder oplysninger om kvaliteten af videodelen i den mediefil, der overføres fra kilden til computeren.

Angiver antallet af rammer, der springes over i afspilningen af det aktuelle videoklip. En ramme er ét statisk billede ud af mange fortløbende billeder, der udgør et videoklip.

Angiver det antal rammer pr. sekund, som videoklippet er kodet med. En ramme er ét statisk billede ud af mange fortløbende billeder, der udgør et videoklip. En højere billedhastighed giver normalt en bedre billedkvalitet.

Angiver det antal rammer pr. sekund, som videoklippet afspilles med. En ramme er ét statisk billede ud af mange fortløbende billeder, der udgør et videoklip.

Disse statistikker indeholder oplysninger om kvaliteten af overførslen af den aktuelle mediefil fra kilden til computeren.

Angiver den protokol, der bruges til at hente den mediefil, der afspilles. En protokol er et sæt formater og procedurer, der sætter computere i stand til at udveksle informationer.

Angiver den metode til fejlretning, der bruges (hvis der bruges nogen) i den aktuelle mediefil.

Angiver det antal databit, der modtages pr. sekund, til den aktuelle mediefil.

Angiver det antal datapakker, der modtages under overførsel af den aktuelle mediefil fra kilden til computeren.

Mediefilen overføres til computeren i små dele, der kaldes pakker. Hvis en pakke ikke modtages, anmoder Windows Media Player kilden om pakken flere gange, indtil pakken gendannes, eller Windows Media Player får timeout og ikke længere kan modtage den.

Angiver det antal datapakker, der gendannes under overførsel af den aktuelle mediefil fra kilden til computeren.

Angiver det antal datapakker, der går tabt under overførsel af den aktuelle mediefil fra kilden til computeren.

Mediefilen overføres til computeren i små dele, der kaldes pakker. Hvis en pakke ikke modtages, anmoder Windows Media Player kilden om pakken flere gange, indtil pakken gendannes, eller Windows Media Player får timeout og ikke længere kan modtage den. En pakke, der ikke kan gendannes, registreres som mistet. En mistet pakke kan forårsage uregelmæssigheder i afspilningen af video eller lyd.

Angiver den procentdel af pakkerne, der er modtaget i løbet af de sidste 30 sekunder.

Specificerer hvor meget af mediefilen, der er blevet afspillet

Angiver, om navigationslinjen er synlig i afspillervinduet, når du bruger denne visning. Navigationslinjen indeholder knapperne **Frem** og **Tilbage**, så du let kan afspille mediefiler, du spillede tidligere i en session, og knappen **Media Guide**, der giver adgang til en lang række mediefiler.

Angiver at Windows Media Player kun vil afspille filer i de indholdsformater for multimedie, som du angiver. Hvis et valgt afkrydsningsfelt er gråt, har Windows Media Player kun delvist ejerskab af filtypen og kan muligvis ikke afspille filen.

Beskriver det mediefilformat, der er markeret i listen **Tilgængelige formater**, herunder formatets gyldige filtypenavne.

Klik her, hvis du vil markere alle formaterne i listen **Tilgængelige formater.**

Angiver at du vil have alle Internet Explorer 5 radiostationer til at afspille via Windows Media Player i stedet for via Internet Explorer Radio.

Du kan bruge Internet Explorer Radio til at lytte til Internet Explorer 5-radiostationer uden at åbne et andet vindue. Internet Explorer Radio kan dog ikke afspille nogle radiostationer, som du finder i browseren. Hvis du bruger Internet Explorer Radio, og dette sker, afspiller stationen, hvis det er muligt.

Hvis du vil bruge Internet Explorer Radio, skal du klikke i menuen **Vis** i Internet Explorer, peg på **Værktøjslinjer** og klik derefter på **Radio**. Dette føjer en værktøjslinje til browserens værktøjslinjeområde.

Angiver den ønskede accelerationsgrad til dit grafikhardware. Fuld acceleration er hurtigst og anbefales til de fleste filtyper. Hvis der er problemer med den fil, du afspiller, og du mener, at det skyldes videoacceleration, skal du anvende den højeste indstilling, der ikke giver problemer.

## **Introduktion til Microsoft Windows Media Player**

Windows Media Player er en universel medieafspiller, der kan bruges til at modtage filer med lyd, video og kombinerede medier i de mest almindelige formater.

Du kan bruge Windows Media Player til at lytte til eller se nyhedsudsendelser eller sportstransmissioner direkte, til at se en musikvideo på et Web-sted, til at overvære en koncert eller et seminar eller til at se klip fra en ny film.

Se de funktioner, der gør Windows Media Player til en af de mest komplette, enkle og effektive multimedieafspillere:

 Forenklet afspilning af en lang række filtyper Let at indstille til at imødekomme dine behov Multimedier af høj kvalitet Hurtig adgang til medieindhold

# **Multimedier af høj kvalitet**

Med Windows Media Player kan du se uden afbrydelser, selvom filen indeholder flere medietyper. Desuden understøtter programmet intelligent streaming, der undersøger forholdene på netværket og foretager automatisk justeringer, der sikrer den bedste modtagelse og afspilning.

# **Let at indstille til at imødekomme dine behov**

Windows Media Player er så fleksibel, at du kan angive de funktioner og kontrolelementer, der vises. Du kan hurtigt ændre størrelsen på videovinduet og tilmed forstørre det til fuld skærmstørrelse.

# **Forenklet afspilning af en lang række filtyper**

Før i tiden havde hvert enkelt mediefilformat sin egen afspiller, der skulle installeres og konfigureres. Med den nye Windows Media Player kan du afspille streaming-mediefiler fra Internettet eller et lokalt netværk samt lokale multimediefiltyper - det hele fra én afspiller, der er let at bruge. Windows Media Player kan også afspille pakkede mediefiler, der er oprettet af Windows Media Packager.

{button , AL("media\_formats") } Relaterede emner

## **Hurtig adgang til medieindhold**

Menuen **Foretrukne** indeholder hurtige hyperlinks til interessant indhold, og det er en enkel måde til at tilføje hyperlinks, der henviser til dine foretrukne programmerings- og mediefiler. Hvis du vil have adgang til flere mediefiler, skal du klikke på knappen **Media Guide** eller på knappen **Musik** på navigationslinjen. Hvis du vil have adgang til radiostationer, skal du klikke på knappen **Radio**.

## **Medieformater, der understøttes af Windows Media Player**

Følgende mediefiltyper kan afspilles af Windows Media Player. Når du åbner en gemt fil, der har et af filtypenavnene på listen herunder, ved enten at dobbeltklikke på filens ikon eller på en hyperlink på en Web-side, starter Windows Media Player.

## **Microsoft Windows Media-formater**

Filtypenavne: .avi, .asf, .asx, .rmi, .wav, .wma, .wax

### **Moving Pictures Experts Group** (MPEG)

Filtypenavne: .mpg, .mpeg, .m1v, .mp2, .mp3, .mpa, .mpe

## **Musical Instrument Digital Interface** (MIDI)

Filtypenavne: .mid, .rmi

#### **Apple QuickTime**®**, Macintosh**® AIFF-ressource

Filtypenavne: .qt, .aif, .aifc, .aiff, .mov

### **UNIX-formater**

Filtypenavne: .au, .snd

# **Bemærk!**

· Hvis du vil have vist eller ændre egenskaberne for et bestemt medieformat, skal du starte afspilningen af en fil med dét medieformat, klikke på menuen **Vis**, og derefter klikke på **Indstillinger**.

{button ,AL("play\_media\_files")} Relaterede emner

## **streaming-medier**

En lyd-, video- eller multimediefil, der overføres via et netværk, og som Windows Media Player kan begynde at afspille med meget lille forsinkelse i stedet for at vente på indlæsningen af hele filen før afspilning. Når en streaming-mediefil overføres til computeren, gemmes en del af filen i hukommelsen, før afspilningen begynder. Mens filen afspilles, gemmer Windows Media Player andre dele af streamen til afspilning.

Windows Media Player understøtter også intelligent der undersøger forholdene på netværket og foretager automatisk justeringer, der sikrer den bedste modtagelse og afspilning.

# **pakket**

En .asf- eller .wma-fil, der kun indeholder lyd, er blevet krypteret med Windows Media Packager. En pakket fil kan kun dekrypteres, hvis brugeren har den korrekte dekrypteringsnøgle. Nøgler leveres til brugeren sammen med en licens, når en bruger registreres hos informationsudbyderen.

# **Søge efter mediefiler, der kan afspilles på World Wide Web**

Oftest afspiller du streaming-mediefiler, ved at klikke på en hyperlink på en Web-side. Menuen **Foretrukne**  indeholder flere forudindstillede hyperlinks til Web-sider med interessant indhold. Hvis du vil have adgang til flere mediefiler, skal du klikke på knappen **Media Guide** eller på knappen **Musik** på navigationslinjen. Hvis du vil have adgang til radiostationer, skal du klikke på knappen **Radio.**

{button ,AL("play\_media\_files")} Relaterede emner

# **Afspille mediefiler**

þ. Klik på en hyperlink på en Web-side, der peger på det medieindhold, du vil afspille, eller dobbeltklik på en mediefil, et ikon i Windows Stifinder eller på skrivebordet.

# **Tip!**

- · Hvis du kender URL-adressen på eller stien til en streaming-mediefil eller en gemt multimediefil, du vil afspille, skal du klikke i menuen **Filer**, klikke på **Åbn** og derefter skrive URL-adressen eller stien. Du kan også klikke på **Gennemse** for at søge efter filen.
- · Hvis du vil gemme en åben ikke-streaming mediefil, skal du klikke i menuen Fil, klikke på Gem som, og derefter skrive stien og navnet, som du vil gemme filen under. **Gem som** er ikke tilgængelig, hvis filen er en streaming-mediefil.

{button ,AL("finding\_media\_files\_on\_web;media\_formats;played\_earlier")} Relaterede emner

# **Ændre størrelsen på videoområdet**

Størrelsen på videoområdet kan ændres på en af følgende måder:

- · Peg på kanten eller hjørnet af afspillervinduet, og træk det i den ønskede retning.
- · Klik på **Zoom** i menuen **Vis**, og klik derefter på en indstilling: **50%**, **100%** eller **200%**. En videos originale størrelse er 100%.
- · Klik på **Fuld skærm** i menuen **Vis** for at få vist videoen i hele vinduet. Tryk på ESC for at vende tilbage til den forrige videostørrelse.

{button ,AL("video\_area\_open\_to\_size")} Relaterede emner
### **Åbne videoområdet automatisk med en bestemt størrelse**

Når et nyt klip åbnes, ændrer Windows Media Player automatisk størrelsen på afspillervinduet til den seneste zoomindstilling. Hvis du ønsker, at afspilleren skal åbne videoområdet med en bestemt størrelse, når et nyt klip åbnes, skal du gøre følgende:

- 1 Klik på **Indstillinger** i menuen **Vis**.
- 2 Fjern markeringen af afkrydsningsfeltet **Automatisk zoom** under fanen **Afspiller**.
- 3 Vælg den **Zoom**-størrelse, du vil bruge, under fanen **Afspilning**.

{button ,AL("change\_video\_size")} Relaterede emner

#### **Justere lydstyrken**

Brug tasterne PIL OP og PIL NED på tastaturet til at hæve og sænke lydstyrken, eller træk i eller klik på lydstyrkeskyderen, hvis den vises i afspillervinduet.

Hvis du vil slå lyden fra, skal du klikke på CTRL+M eller klikke på knappen **Slå fra**, hvis den vises i afspillervinduet.

### **Ændre afspillervinduets udseende**

 $\blacktriangleright$ 

Den valgte visning afgør, hvilke af afspillerens komponenter der vises i afspillervinduet. Windows Media Player indeholder tre visningsvalgmuligheder. Standard (der ikke kan tilpasses), Kompakt og Minimal.

Klik på den visning, du vil bruge, i menuen **Vis**.

{button ,AL("components\_of\_player\_window")} Relaterede emner

## **Ændre det der vises i afspillervinduet**

- 1 Klik på **Indstillinger** i menuen **Vis**.
- 2 Klik på fanen **Brugerdefinerede visninger**.
- 3 Klik på de komponenter, som du vil have i visningerne Kompakt og Minimal.

{button ,AL("view\_select;components\_of\_player\_window")} Relaterede emner

### **Vise lukkede undertekster**

Klik på **Undertekster** i menuen **Vis,** hvis kommandoen er tilgængelig. Det er ikke alle mediefiler, der giver mulighed for lukkede undertekster. Hvis du vil slå undertekster fra, skal du klikke på **Undertekster** igen.

## **Bemærk!**

· Når undertekster er slået til, udvides afspillervinduet vandret og giver plads til underteksten under videoområdet. Størrelsen af videoen kan dog være formindsket.

## **Afspille en mediefil flere gange**

- 1 Klik på **Indstillinger** i menuen **Vis**.
- 2 Klik på **Afspil** under fanen **Afspilning,** og skriv derefter det antal gange, filen skal afspilles.

Hvis du vil fortsætte med at afspille en fil, indtil du stopper afspilningen eller lukker Windows Media Player, skal du klikke på **Gentag uendeligt.**

## **Føje den åbne mediefil til listen Foretrukne**

- 1 Klik på **Føj til Foretrukne** i menuen **Foretrukne.**
- 2 Hvis du vil, kan du skrive et nyt navn til mediefilen.

3 Hvis du vil anbringe den i en bestemt mappe, skal du klikke på **Opret i** og derefter klikke på mappen.

{button ,AL("organize\_favorites;play\_favorites")} Relaterede emner

## **klip**

En individuel lyd-, video- eller multimediefil.

### **show**

En samling på et eller flere klip, der afspilles i rækkefølge, når en mediefil åbnes. Et klip er en individuel lyd-, video- eller multimediefil.

## **Arrangere dine foretrukne mediefiler i mapper**

## 1 Klik på **Arranger Foretrukne** i menuen **Foretrukne.**

- 2 Hvis du har brug for en ny mappe, skal du klikke på **Opret mappe**, skrive et navn til mappen og derefter trykke på ENTER.
- 3 Klik på den fil, som du vil flytte, klik på **Flyt til mappe** og klik derefter på den mappe, som du vil have.

{button ,AL("play\_favorites")} Relaterede emner

# **Afspille en foretrukket mediefil**

 $\mathbf{r}$ 

Klik på den fil, du vil afspille, i menuen **Foretrukne**.

{button ,AL("organize\_favorites;add\_to\_favorites")} Relaterede emner

## **Køre Windows Media Player fra en MS-DOS-prompt eller en kommandolinje**

Skriv **mplayer2**. Afspillervinduet åbnes.

Hvis du vil starte afspilningen af en bestemt mediefil, straks når afspillervinduet åbnes, skal du skrive stien til eller URL-adressen på mediefilen efter kommandoen **mplayer2**, f.eks.

**mplayer2 http://**webserver/bibliotek/filnavn

**mplayer2** drev:\bibliotek\filnavn

### **Hente den seneste version af Windows Media Player**

- 1 Klik på **Søg efter nyere version** i menuen **Hjælp**. (Du skal have en åben forbindelse til Internettet for at kunne udføre denne kontrol).
- 2 Hvis en nyere version er tilgængelig, skal du klikke på **Opgrader nu** for at hente den nye version.

#### **Bemærk!**

- · Windows Media Player kontrollerer jævnligt automatisk, om der er nye versioner. Hvis programmet finder en tilgængelig opgradering, vises dialogboksen til opgradering, og du kan klikke på **Opgrader nu.** Hvis du ikke fremover vil afbrydes af dialogboksen til opgradering, skal du fjerne markeringen i afkrydsningsfeltet **Giv besked om eventuelle opgraderinger af Windows Media Player** i dialogboksen til opgradering.
- · Hvis en ny version af Windows Media Player er tilgængelig, men du vælger ikke at opgradere, føjes menuen **Opgrader** til menulinjen som en påmindelse.

## **Bruge Windows Media Player-objekterne**

Windows Media Player-objekterne vises under videoområdet i afspillervinduet, hvis de findes i den aktuelle visning. Afhængigt af den fil, der afspilles, er nogle af objekterne måske ikke tilgængelige.

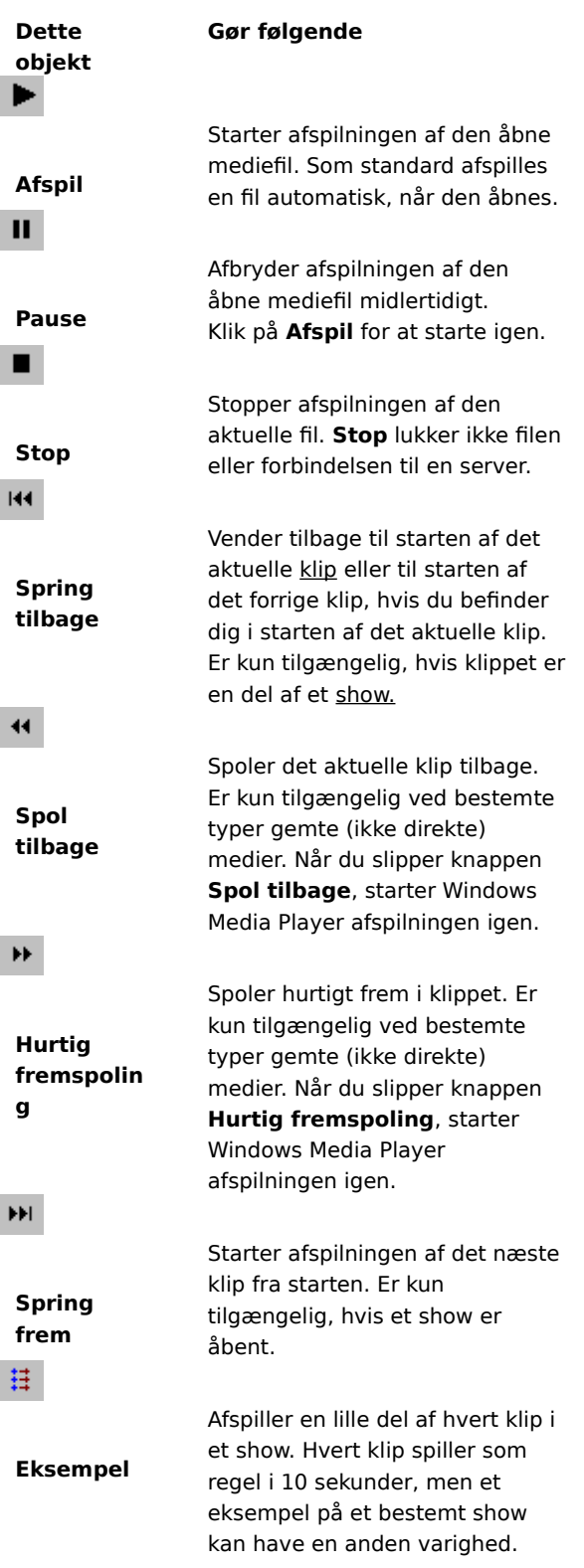

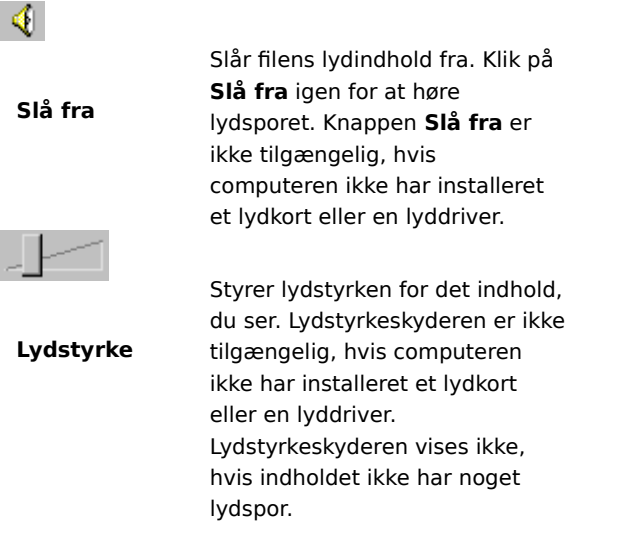

{button ,AL("components\_of\_player\_window")} Relaterede emner

### **Bruge statuslinjen**

Statuslinjen viser afspillerens aktuelle aktivitet (f.eks. tilslutning, afspilning, midlertidig afbrydelse eller gemmer i buffer) og modtagelsens kvalitet. Statuslinjen angiver også forløbet tid og samlet spilletid (hvis det er muligt) for et klip, lydstatus (mono, stereo eller ingen lyd), og om indholdet har lukkede undertekster.

Statusikonerne, der angiver den aktuelle aktivitet og afspilningskvalitet, beskrives herunder. Hvis du peger på statusikonet i afspillervinduet, viser en meddelse kvaliteten af modtagelsen og de aktuelle bit- og billedhastigheder.

| <b>Dette</b> |                                                                                                    |
|--------------|----------------------------------------------------------------------------------------------------|
| ikon         | Betyder følgende                                                                                                    |
|              | Windows Media Player åbner den valgte<br>mediefil.                                                                                                    |
|              | Windows Media Player opretter<br>forbindelse til den valgte server.                                                                                                    |
|              | Windows Media Player lagrer i bufferen,<br>hvilket betyder, at programmet gemmer<br>medieindhold, der skal afspilles.<br>Bufferlagring forhindrer<br>uregelmæssigheder i afspilningen af<br>mediefilen. |
|              | Windows Media Player kan modtage den<br>største videobåndbredde eller 100% af<br>det overførte videoindhold.<br>Videokvaliteten er uforlignelig.                                                        |
|              | Windows Media Player modtager den<br>mindre videobåndbredde (færre kilobit<br>pr. sekund) eller 80-99% af det overførte<br>videoindhold. Videokvaliteten er<br>tilfredsstillende.                       |
|              | Windows Media Player modtager kun en<br>del af den mindre videobåndbredde eller<br>omkring 60-79% af det overførte<br>videoindhold. Videokvaliteten er dårlig.                                          |
|              | Windows Media Player afspiller kun<br>lydindholdet, fordi programmet<br>modtager for lille en del (40-59%) af<br>videoindholdet.                                                                        |
|              | Windows Media Player modtager mindre<br>end 40% af mediefilens indhold og kan<br>derfor ikke afspille filen.                                                                                            |

<sup>{</sup>button ,AL("components\_of\_player\_window")} Relaterede emner

#### **Hvilke komponenter findes i afspillervinduet?**

Den visning, du vælger, og den fil, som du afspiller, bestemmer hvilke komponenter, der vises i afspillervinduet. Følgende komponenter kan vises:

- · **Navigationslinjen.** Indeholder knapperne **Frem** og **Tilbage**, der kan åbne mediefiler, du afspillede tidligere i sessionen, og knapperne **Media Guide**, **Musik** og **Radio**, der giver adgang til en lang række mediefiler.
- · **Videoområde.** Viser videoindholdet af den fil, der afspilles. Dette kan omfatte reklamebannere.
- · **Undertekstområde.** Viser lukkede undertekster, hvis de findes i mediefilen. Dette område vises kun, hvis du har valgt **Undertekster** i menuen **Vis**, og hvis du har installeret Internet Explorer 4.0 eller nyere.
- · **Søgelinje.** Viser status for det aktuelle klip. Når indhold gør Søgelinjen tilgængelig, kan du trække i statusindikatoren for at vælge et sted i klippet, hvor afspilningen skal begynde.
- · **Kontrolelementer. Afspil, Pause, Stop, Spring frem, Spring tilbage, Spol tilbage, Hurtig fremspoling, Eksempel, Slå fra og Lydstyrke-kontrolelementer** fungerer på samme måde som kontrolelementerne på en cd-afspiller.
- · **Linjen Gå til.** Viser en liste over mærker i mediefilen. Mærkerne ligner numre på en cd. Det er ikke alle mediefiler, der indeholder mærker. Når du vælger et mærke på listen, begynder Windows Media Player at afspille af den sektion i mediefilen, der er forbundet med mærket.
- · **Displayområde.** Kan indeholde følgende oplysninger, hvis de er inkluderet i mediefilen: showtitel, kliptitel, forfatter og copyright.
- · **Statuslinje.** Viser den aktuelle status for afspilleren (f.eks. tilslutter, gemmer i buffer, afspiller eller midlertidigt afbrudt), modtagerkvalitet, forløbet tid og samlet spilletid (hvis det er muligt) for den fil, der afspilles, samt ikoner for lyd og lukkede undertekster.

{button ,AL("using\_controls;status\_bar")} Relaterede emner

#### **Vise eksempler på elementer i et show**

Et show er en liste med et eller flere klip, der afspilles i rækkefølge, når mediefilen åbnes. Det er ikke alle mediefiler, der indeholder et show.

Klik på **Eksempel** i menuen **Afspil** for at afspille en lille del af hvert klip i et show. Hvert klip spiller som regel i 10 sekunder, men et eksempel på et bestemt show kan have en anden varighed.

### **Tip!**

- · Du kan også få vist et eksempel på et show ved at klikke på knappen **Eksempel** i afspillervinduets panel.
- · Hvis du vil springe til det forrige eller næste klip i et show, klik på knapperne **Spring frem** og **Spring tilbage**  i panelet (eller klik på **Spring tilbage** og **Spring frem** i menuen **Afspil**). Denne handling stopper visningen af eksempler på klip i showet.

{button ,AL("navigate\_marked\_sections;seek\_bar")} Relaterede emner

### **Flytte til afmærkede sektioner i en mediefil**

Mediefiler kan indeholde mærker, der ligner numre på en cd. Når du vælger et mærke på en liste, begynder Windows Media Player afspilningen af den sektion i mediefilen, der er forbundet med dette mærke.

### 1 Klik på **Gå til** i menuen **Afspil.**

2 Dobbeltklik på det mærke, der peger på den sektion, du vil afspille.

### **Tip!**

· Hvis linjen Gå til vises i afspillervinduet, kan du åbne listen over mærker ved at klikke på pilen på linjen Gå til.

{button ,AL("seek\_bar;preview")} Relaterede emner

### **Bruge søgelinjen**

Søgelinjen vises oven over objekterne i afspillervinduet, hvis det findes i den aktuelle visning og mediefil. Søgelinjen viser status for det aktuelle klip.

Hvis du vil vælge et sted i klippet, hvor afspilningen skal begynde, skal du trække i statusindikatoren på søgelinjen. Du kan flytte frem eller tilbage i et klip.

### **Bemærk!**

· I nogle mediefiler er søgelinjen ikke tilgængelig og heller ikke, hvis medieindholdet afspilles direkte.

{button ,AL("navigate\_marked\_sections;preview")} Relaterede emner

### **visning**

En sammensætning af de komponenter, der vises i afspillervinduet. Komponenterne består af videoområdet, søgelinjen, linjen Gå til, panelet, displayområdet og statuslinjen.

Komponenterne i visningen Standard er indstillet på forhånd og kan ikke ændres. De to andre visninger (kompakt- og minimalvisning) kan ændres, så de passer til dine behov.

## **Bruge tastaturgenvejene**

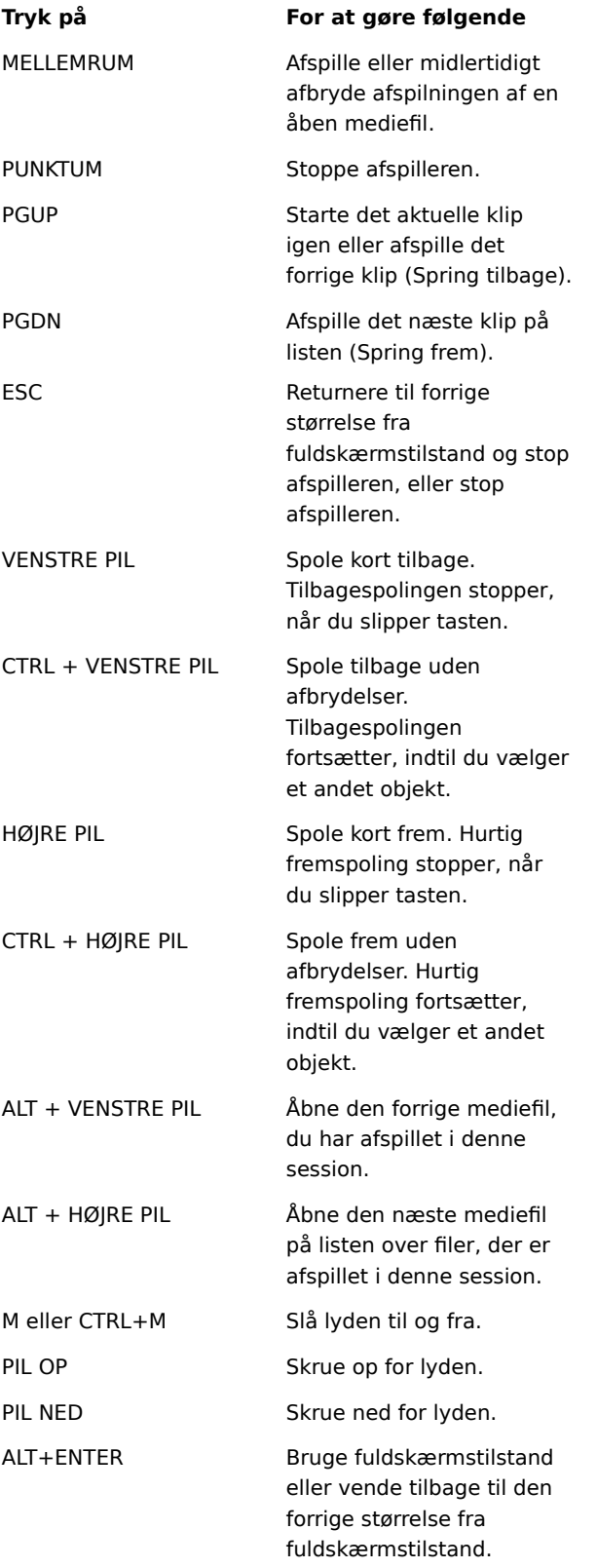

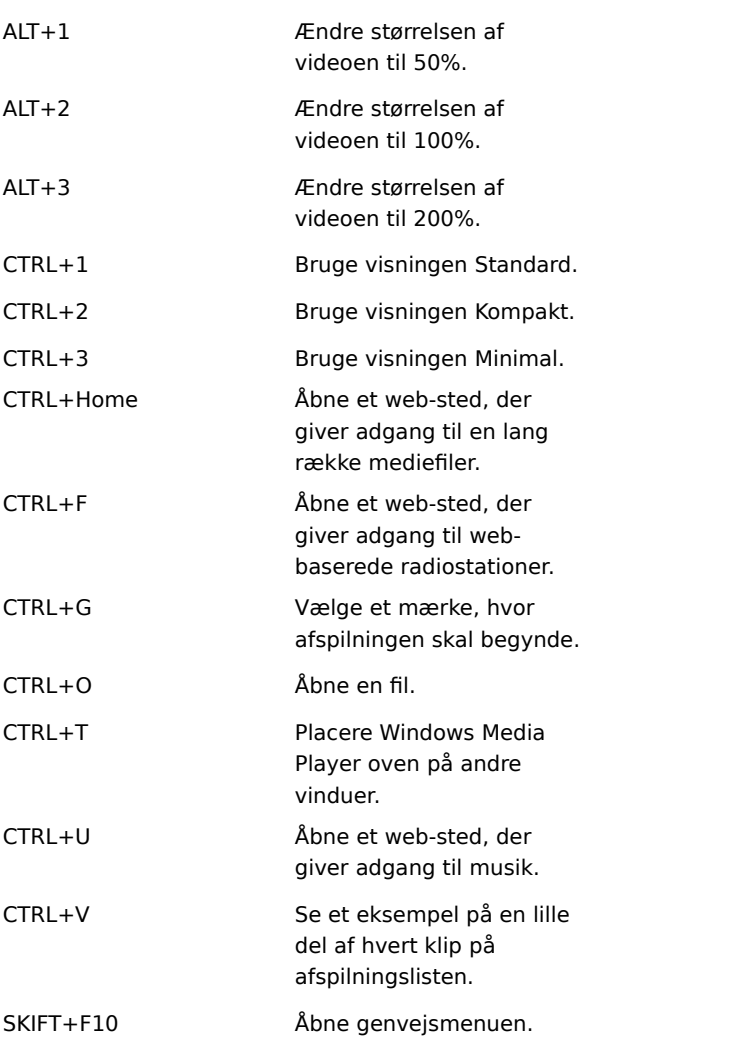

{button ,AL("accessibility")} Relaterede emner

### **Bruge handicapfunktioner i Windows Media Player**

Følgende funktioner gør Windows Media Player lettere tilgængelig for personer med handicap:

### · **Adgang via tastaturet**

Du kan få adgang til alle Windows Media Player-funktioner ved hjælp af tastaturet eller musen. Yderligere oplysninger om adgang via tastaturet kan du finde under Bruge tastaturgenvejene.

### · **Lukkede undertekster**

Du kan få vist lukkede undertekster i Microsoft SAMI-format (Synchronized Accessible Media Interchange) eller lukkede undertekster med script direkte under videoområdet. Yderligere oplysninger kan du finde under Vise lukkede undertekster.

### · **Enkle, foruddefinerede visninger**

Windows Media Player indeholder to enkle visninger af komponenterne i afspillervinduet. Du kan tilpasse disse visninger, så de passer til dine behov. Yderligere oplysninger kan du finde under Endre afspillervinduets udseende.

## · **Justerbart afspillervindue**

Du kan hurtigt ændre størrelsen på videovinduet og tilmed forstørre det til fuld skærmstørrelse. Yderligere oplysninger kan du finde under **Endre størrelsen på videoområdet**.

### **lagring i buffer**

Når der lagres i bufferen, gemmer Windows Media Player en del af mediefilen i hukommelsen og afspiller den derefter, når der er brug for det. Når Windows Media Player åbner en mediefil, gemmes den normalt i bufferen et kort stykke tid, og derefter afspilles den. Mens Windows Media Player afspiller filen, gemmes andre dele af filen normalt i bufferen, så de kan afspilles lidt senere. Bufferlagring forhindrer uregelmæssigheder og pauser i afspilningen af mediefiler.

## **Afspille mediefiler, du har afspillet tidligere i en session**

På navigationslinjen øverst i afspillervinduet skal du klikke på knappen **Tilbage** eller **Frem** for at afspille mediefiler på en liste over filer, du har afspillet tidligere i den aktuelle session af Windows Media Player.

### **Bemærk!**

· Knappen **Tilbage** er ikke tilgængelig, før du har afspillet flere filer i den aktuelle session af Windows Media Player. Knappen **Frem** er ikke tilgængelig, før du har brugt knappen **Tilbage**.

{button ,AL("finding media files on web;play media files")} Relaterede emner

#### **Introduktion til Windows Media Player**

Windows Media Player er et universelt værktøj, der kan bruges til at modtage filer med lyd, video og kombinerede medier i de mest almindelige formater. Når du afspiller en fil, fungerer Windows Media Player's objekter ligesom på en cd-afspiller.

- · Hvis du vil lukke for afspilleren, skal du højreklikke i afspillervinduet og derefter klikke på **Luk**.
- · Dette er en brugerdefineret version af Windows Media Player. Hvis du vil bruge standard Windows Media Player, skal du klikke på knappen **Start**, klikke på **Kør** og derefter skrive **mplayer2.exe**.

#### **Intelligent streaming**

Intelligent streaming er en Microsoft Windows Media-teknologi, der automatisk registrerer forholdene på netværket og justerer egenskaberne for en videostream for at højne kvaliteten. Denne teknologi blev udviklet, fordi Internet-forbindelser varierer meget med hensyn til den faktiske hastighed, der kan opnås for en bestemt forbindelse og området for mulige forbindelseshastigheder. Disse varierende forbindelser kan have en ødelæggende virkning for modtagelsen af streamingmedier. Intelligent streaming er afhængig af, at indholdet bliver kodet ved flere bithastigheder. Dette giver Windows Media Player mulighed for at skifte mellem flere videostreams, når den tilgængelige netværksbåndbredde varierer.

Intelligent streaming bruger følgende metoder, når indholdet overføres til afspilleren:

- 1 Når forbindelsen oprettes, undersøger serveren og klienten automatisk den aktuelle båndbredde, og derefter vælger serveren at bruge videostreamen med den passende bithastighed.
- 2 Hvis den tilgængelige båndbredde aftager under overførslen, registrerer serveren automatisk ændringen og skifter til en stream med en lavere båndbredde. Hvis båndbredden øges, skifter serveren til en stream med en højere båndbredde.
- 3 Hvis båndbredden ikke længere kan understøtte streamingvideo, forsøger den intelligente streaming at fastholde en lydstream og nedsætter videobilledhastigheden for at minimere afbrydelser pga. lagring i buffer. Hvis bithastigheden stadig er for høj, stopper serveren afsendelsen af videobilleder og sender kun en lydstream. Hvis lydkvaliteten bliver dårligere, forsøger klienten at rekonstruere dele af streamen for at bevare kvaliteten.

### **Afspille pakket indhold**

Digital Rights Management (DRM) er den teknologi, der bliver brugt til at sikre indholdet og til at styre rettighederne for adgang til indholdet. Windows Media-indhold, der er krypteret og sikret, kaldes pakket indhold. Windows Media Player kan ikke afspille pakket indhold uden en gyldig licens. Når Windows Media Player åbner en pakket fil, kontrolleres først, om der er en licens på computeren, der tildeler de rettigheder, der er nødvendige for at afspille indholdet. Hvis computeren ikke har en gyldig licens, åbner browseren og skifter til siden med licensregistreringen på det Web-sted, der tilhører udbyderen af indholdet. En licens udstedes, efter at du har udfyldt registreringsoplysningerne, og derefter afspiller Windows Media Player indholdet.

Du kan afspille pakket indhold, indtil licensen udløber. Du bliver oplyst om licensens vilkår, mens licensen overføres. En licens kan gælde i en ubegrænset periode, i en fast periode eller for et fast antal afspilninger afhængigt at, hvordan udbyderen har udformet licensen. Hvis du kopierer indholdet til en anden computer eller giver en kopi af filen til en anden person, skal registreringen dog også ske på den pågældende computer. Licenser og dekrypteringsnøgler kan ikke kopieres og deles mellem forskellige computere.

Når Windows Media Player afspiller pakket indhold, kan du se følgende elementer:

- · Indholdets titel.
- · Kunstnerens navn.
- · En copyright besked.
- · Et bannerbillede.
- · Videobilleder.
- · Et ægthedsikon, der indikerer, at indholdet er beskyttet, og at det ikke er forvansket.

Derudover åbner Web-browseren til foruddefinerede Web-steder, hvis du klikker på forskellige områder i vinduet. Det Web-sted, der tilhører udbyderen af indholdet åbnes måske f.eks., hvis du klikker på bannervinduet, og måske åbnes kunstnerens Web-sted, hvis du klikker du på titlen   

### **Sådan ændres indstillingerne for afspilning af video**

- 1 Peg på **Indstillinger** i menuen **Vis**, og vælg derefter **Dekomprimeringsprogram til Microsoft MPEG-4 video**.
- 2 Flyt skyderen **CPU** til et højere niveau, hvis du vil forbedre billedkvaliteten. Kontroller, at du ikke overstiger computerens processorkapacitet.
- 3 Hvis du vil ændre lysstyrken for videoen, skal du flytte skyderen **Lysstyrke** mod 0 for at mindske lysstyrken eller mod 100 for at øge lysstyrken. Lysstyrke afspejler mængden af hvidt i indholdet af videoen.
- 4 Hvis du vil ændre kontrasten for videoen, skal du flytte skyderen **Kontrast** mod 0 for at mindske kontrasten eller mod 100 for at øge kontrasten. Hvis du øger kontrasten, bliver videobilledet skarpere, men billederne gengives mindre glidende. Hvis du mindsker kontrasten, kan videoen gengives mere jævnt, men nogle af detaljerne vil gå tabt.
- 5 Hvis du vil ændre farvemætningen for videoen, skal du flytte skyderen **Mætning** mod 0 for at mindske mætningen eller mod 100 for at øge mætningen. Med øget mætning bliver farverne mere levende. Hvis mætningen mindskes, flyttes videoen mod gråskalaen.
- 6 Hvis du vil ændre nuancen af videoen, skal du flytte skyderen **Nuance** mod 0 for at flytte mod den grønne ende af farveskalaen eller mod 100 for at flytte mod den violette ende af farveskalaen. Hvis du ændrer nuancen fremkommer forskellige effekter. Brug nuancen til at finindstille farvetoner, der afviger lidt fra dine forventninger.
- 7 Klik på **Anvend**, når du har udført de ønskede ændringer for at anvende indstillingerne på den aktuelle videostream.

### **Bemærk!**

· Indstillingerne for afspilning af video er kun tilgængelige, hvis indholdet er kodet med Microsoft MPEG4 Video Codec.

### **Sådan ændres indstillingerne for Microsoft-lyddekoder**

- 1 Peg på **Indstillinger** i menuen **Vis**, og vælg derefter **Microsoft-lyddekoder**.
- 2 Juster skyderne, så de passer til frekvensområdet for indholdet. Lavt frekvensområde justerer bassen, og højt frekvensområde justerer diskanten. **Spectrum**-grafen øverst viser signalernes relative styrke.
- 3 Klik på **Anvend** for at anvende indstillingerne på den aktuelle lydstream, eller klik på **Nulstil** for at nulstille indstillingerne til standardværdierne.

## **Bemærk!**

· Indstillingerne for afspilning af lyd er kun tilgængelige, hvis indholdet er kodet med Window Media Audio Codec.

### **Sådan ændres indstillingerne for afspilning af Windows Media**

- 1 Peg på Indstillinger i menuen Vis, og vælg derefter Kildefilter til Windows Media.
- 2 Hvis du vil ændre på den mængde data, som Windows Media Player lagrer i bufferen, før den begynder at afspille indhold, skal du klikke på Buffer og derefter indtaste det antal sekunder, der skal lagres i bufferen. Klik på **Brug standardindstillinger for lagring i buffer**, hvis du vil lagre 3 sekunder data.
- 3 I området Protokoller skal du markere, hvilke protokoller der skal bruges til at modtage Windows Media-filer. Når der oprettes forbindelse til indholdet, forsøger Windows Media Player at oprette forbindelse til alle tilgængelige protokoller, før der returneres en fejlmeddelelse om, at der ikke kan oprettes forbindelse.
- 4 Hvis du har forbindelse via HTTP aktiveret, kan du konfigurere proxy-serverens indstillinger manuelt. Hvis du ikke bruger en proxy-server, kan du deaktivere indstillingerne for proxy-serveren. Hvis du ikke kender indstillingerne for proxy-serveren, kan Windows Media Player få adgang til de indstillinger for proxy-serveren, der bruges af browseren.
- 5 Klik på **Anvend** for at anvende indstillingerne på det aktuelle indhold.

### **Bemærk!**

· Indstillingerne for Windows Media-lyd er kun tilgængelige, hvis du afspiller Windows Media-indhold.

### **Sådan ændres indstillingerne for MPEG Layer-3-dekoder**

- 1 Peg på **Indstillinger** i menuen **Vis**, og vælg derefter **MPEG Layer-3-dekoder**.
- 2 Klik på fanen **Statistik** for at få vist statistikken for afspilning af .mp3-filen.
- 3 Klik på fanen **Kvalitet** for at ændre følgende egenskaber for afspilning:
- · **Frekvens.** Hvis du vælger **Fuld**, **Halv** eller **Kvart**, ændrer du procentdelen af den signalfrekvens, der afspilles.
- · **Opløsning.** Hvis du vælger **16 bit** eller **8 bit**, ændrer du lydens dybde.
- · **Stereotilstand.** Hvis du vælger fuld **Stereo** eller **Downmix**, ændrer du på, hvordan stereokanalerne modtages.
- · **CPU-type.** Hvis du vælger **Pentium** eller **80486** angives, hvilken type computerprocessor du bruger til at afspille filen.
- 4 Klik på **Anvend** for at anvende indstillingerne på den aktuelle lydstream, eller klik på **Nulstil** for at nulstille indstillingerne til standardværdierne.

#### **Bemærk!**

· På nogle computere er dekodning af .mp3-filer for belastende for CPU'en. Hvis det er tilfældet, bliver kvaliteten af lyden ved afspilning dårlig, og sektioner springes over. Hvis du sænker indstillingerne under denne fane, mindskes processorbelastningen af CPU'en, og kvaliteten af afspilning af lyd forbedres. Indstillingerne for afspilning af lyd er kun tilgængelige, hvis indholdet er kodet med MPEG Layer-3 Audio Codec.

## **Fejlfinding i Windows Media Player**

Denne fejlfinding hjælper dig med at identificere og løse problemer, du støder på under brugen af Windows Media Player. Du skal klikke for at finde et forslag, der kan løse problemet.

## **Hvad er der i vejen?**

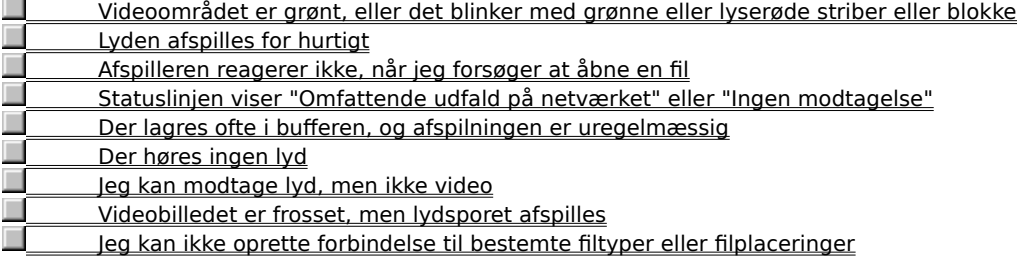

# **Windows Media Player reagerer ikke, når jeg forsøger at åbne en fil**

Klik på årsagerne herunder for at få en løsning på problemet.

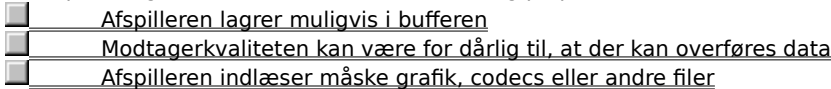
#### **Afspilleren lagrer muligvis i bufferen**

- 1 Sørg for, at **Standard** er valgt i menuen **Vis**.
- 2 Hold øje med status på statuslinjen i bunden af afspillervinduet.
- 3 Hvis status er "Bufferlagring", gemmer afspilleren en del af mediefilen i hukommelsen. Vent, til bufferlagringen er færdig. Afspilningen af filen vil da begynde.

#### **Bemærk!**

· Når Windows Media Player åbner en mediefil, gemmes den normalt i bufferen et kort stykke tid, og derefter afspilles den. Under afspilningen gemmes andre dele af mediefilen i bufferen, så de kan afspilles senere. Bufferlagring forhindrer uregelmæssigheder og pauser i afspilningen af mediefiler.

#### **Løste det problemet?**

п Ja. Klik her for at lukke fejlfinding. Nej, hvad kan der ellers være i vejen? Nej. Klik her hvis du vil starte fejlfinding.

## **Modtagerkvaliteten kan være for dårlig til, at der kan overføres data**

- 1 Sørg for, at **Standard** er valgt i menuen **Vis**.
- 2 Peg på ikonet for modtagerstatus i statuslinjens venstre hjørne.
- 3 Hvis værktøjstippet viser "Omfattende udfald på netværket" eller "Ingen modtagelse", modtager Windows Media Player ikke en tilstrækkelig mængde data til afspilning af filen.

Klik her for at se årsager til, at der modtages for få data til afspilning af en fil

- П Ja. Klik her for at lukke fejlfinding..
- Nej, hvad kan der ellers være i vejen?<br>Nej, Klik her hvis du vil starte feilfindir
- Nej. Klik her hvis du vil starte fejlfinding.

## **Afspilleren indlæser måske grafik, codecs eller andre filer**

- 1 Sørg for, at **Standard** er valgt i menuen **Vis**.
- 2 Hold øje med statuslinjen i bunden af afspillervinduet.
- 3 Hvis status angiver, at Windows Media Player henter data, skal du vente, indtil indlæsningen er færdig.

- **The State** Ja. Klik her for at lukke fejlfinding.
- Nej, hvad kan der ellers være i vejen?
- Nej. Klik her hvis du vil starte fejlfinding.

## **Statuslinjen viser "Omfattende udfald på netværket" eller "Ingen modtagelse"**

Afspilleren modtager ikke en tilstrækkelig mængde data til afspilning af filen. Klik på årsagerne herunder for at få en løsning på problemet.

- Meget trafik på Internettet eller det lokale netværk
- Midlertidige problemer på et netværk eller en server
- Din tilslutningshastighed er for lav til at understøtte den mediefil, du forsøger at afspille
- Du har valgt en mediefil, der bruger en forkert indstilling for båndbredde

# **Meget trafik på Internettet eller det lokale netværk**

En stor mængde trafik på Internettet eller det lokale netværk kan forstyrre overførslen af mediefilen. Forsøg at modtage mediefilen på et andet tidspunkt.

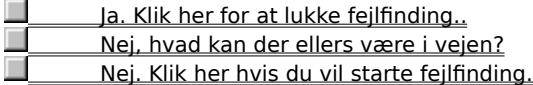

# **Midlertidige problemer på et netværk eller en server**

 $\Box$ Midlertidige problemer på et netværk eller en server kan forstyrre overførslen af mediefilen. Forsøg at modtage mediefilen på et andet tidspunkt.

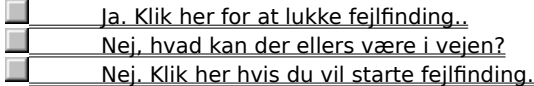

# **Din tilslutningshastighed er for lav til at understøtte den mediefil, du forsøger at afspille**<br>Det kan f.eks. være, at du bruger et 28,8 kbps-modem, mens mediefilen er beregnet til en hø

Det kan f.eks. være, at du bruger et 28,8 kbps-modem, mens mediefilen er beregnet til en højere tilslutningshastighed. Den eneste løsning er at bruge et hurtigere modem.

# **Vil du undersøge andre årsager?**

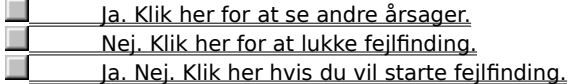

## **Du har valgt en mediefil, der bruger en forkert indstilling for båndbredde**

Når du vælger en mediefil på et Web-sted, er der ofte to eller flere modemhastigheder, du kan vælge imellem. Du har måske valgt den forkerte indstilling til dit modem.

1 Undersøg modemhastigheden.

2 Forsøg at åbne mediefilen igen, og vælg den korrekte modemhastighed på Web-siden.

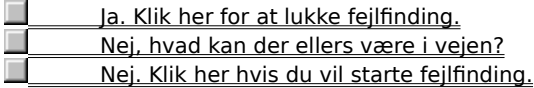

# **Der lagres ofte i bufferen, og** afspilningen er uregelmæssig

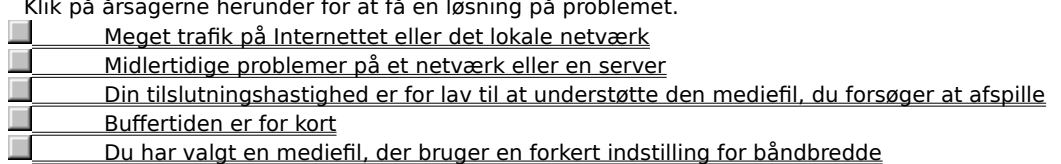

Klik på årsagerne herunder for at få en løsning på problemet.

# **Meget trafik på Internettet eller det lokale netværk**

Forsøg at afspille mediefilen på et andet tidspunkt.

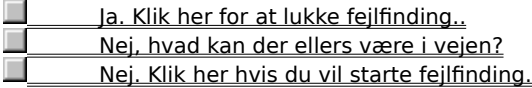

# **Midlertidige problemer på et netværk eller en server**<br>**Detta beste forsøg at afspille mediefilen på et andet tidspunkt.**

Forsøg at afspille mediefilen på et andet tidspunkt.

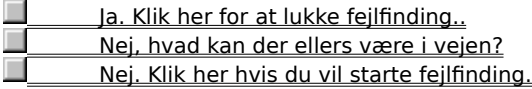

# **Din tilslutningshastighed er for lav til at understøtte den mediefil, du forsøger at afspille**<br>Det kan f.eks. være, at du bruger et 28,8 kbps-modem, mens mediefilen er beregnet til en hø

Det kan f.eks. være, at du bruger et 28,8 kbps-modem, mens mediefilen er beregnet til en højere tilslutningshastighed. Den eneste løsning er at bruge et hurtigere modem.

# **Vil du undersøge andre årsager?**

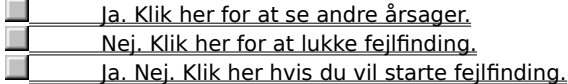

#### **Buffertiden er for kort**

Gør buffertiden længere. Når der lagres i buffer, gemmer Windows Media Player en del af mediefilen i hukommelsen og afspiller den derefter, når der er brug for det. Mens Windows Media Player afspiller en fil, gemmes andre dele af mediefilen normalt i bufferen, så de kan afspilles senere. Hvis buffertiden er for kort, er der mulighed for hyppig bufferlagring

- 1 Klik på **Indstillinger** i menuen **Vis**.
- 2 Klik på **Windows Media** under fanen **Avanceret**, og klik derefter på **Skift**.
- 3 Forøg buffertiden (standard er 3) ved at klikke på **Buffer** og skrive det antal sekunder, du vil gemme data i bufferen.
- 4 Klik to gange på **OK**.
- 5 Åbn den mediefil, der gav problemer.

### **Tip!**

· Hvis menulinjen ikke er tilgængelig, skal du højreklikke på videoområdet eller panelet og derefter klikke på **Indstillinger**.

#### **Løste det problemet?**

Ja. Klik her for at lukke fejlfinding... Nej, hvad kan der ellers være i vejen? Nej. Klik her hvis du vil starte fejlfinding.

## **Du har valgt en mediefil, der bruger en forkert indstilling for båndbredde**

Når du vælger en mediefil på et Web-sted, er der ofte to eller flere modemhastigheder, du kan vælge imellem. Du har måske valgt den forkerte indstilling til dit modem.

1 Undersøg modemhastigheden.

2 Forsøg at åbne mediefilen igen, og vælg den korrekte modemhastighed på Web-siden.

### **Løste det problemet?**

г Ja. Klik her for at lukke fejlfinding.. Nej, hvad kan der ellers være i vejen? П Nej. Klik her hvis du vil starte fejlfinding.

## **Der høres ingen lyd**

Klik på årsagerne herunder for at få en løsning på problemet.

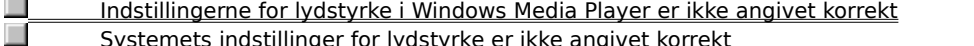

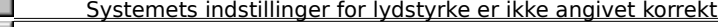

E Du kører andre programmer, der bruger dine lydenheder Г

Dine højttalere eller hovedtelefoner er ikke tilsluttet korrekt

П Der er ikke valgt en passende afspilningsenhed, eller multimedielydstyrken er ikke angivet korrekt

П Der er ikke installeret en passende codec i Windows Media Player

## **Kontroller indstillingen af lydstyrke i Windows Media Player**

- 1 Sørg for, at **Standard** er valgt i menuen **Vis**.
- 2 Sørg for, at knappen **Slå fra** (højttalerikon) i panelet ikke er streget over.
- 3 Træk eller klik på skyderen **Lydstyrke** til et niveau, der ligger over den laveste lydstyrkeindstilling.

## **Bemærk!**

· Du kan også højreklikke på videoområdet eller panelet og derefter klikke på **Lydstyrke** for at regulere indstillingen af lydstyrken.

## **Løste det problemet?**

Ja. Klik her for at lukke fejlfinding..

Nej, hvad kan der ellers være i vejen?

Nej. Klik her hvis du vil starte fejlfinding.

# **Dine højttalere eller hovedtelefoner er ikke tilsluttet korrekt**

Sørg for, at højttalerne eller hovedtelefonerne er tilsluttet korrekt, har strøm og er slået til. Nogle højttalere bruger batterier.

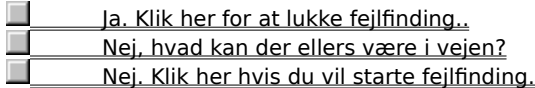

## **Kontroller systemets indstillinger for lydstyrke**

- 1 Dobbeltklik på ikonet **Lydstyrke** i meddelelsesområdet på proceslinjen.
- Hvis dette ikon ikke vises, skal du klikke på knappen **Start**, klikke på **Kør**, skriv **sndvol32.exe** og derefter klikke på **OK**.
- 2 Sørg for, at afkrydsningsfeltet **Slå alt fra** ikke er markeret i området **Lydstyrke**.
- 3 Træk lydstyrkeskyderen opad.

- П Ja. Klik her for at lukke fejlfinding..
- Nej, hvad kan der ellers være i vejen?
- П Nej. Klik her hvis du vil starte fejlfinding.

## **Kontroller, at den rigtige afspilningsenhed er angivet under systemets indstillinger for multimedier, og at indstillingen for lydstyrke er angivet korrekt**

1 Klik på knappen **Start** i Windows, peg på **Indstillinger,** og klik derefter på **Kontrolpanel**.

- 2 Dobbeltklik på ikonet **Multimedier**.
- 3 Klik på fanen **Lyd**.
- 4 Træk skyderen **Lydstyrke** opad i området **Afspilning**.
- 5 Sørg for, at **Anbefalet enhed** er angivet korrekt i området **Afspilning**.

- Ja. Klik her for at lukke fejlfinding..
- Nej, hvad kan der ellers være i vejen?
- П Nej. Klik her hvis du vil starte fejlfinding.

# **Andre programmer bruger dine lydenheder**<br>Luk alle andre programmer, der eventuelt

Luk alle andre programmer, der eventuelt bruger dine lydenheder.

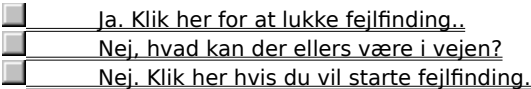

#### **Sørg for, at den rigtige codec er installeret**

- 1 Klik på **Egenskaber** i menuen **Filer**, mens mediefilen afspilles.
- 2 Klik på fanen **Avanceret**.
- 3 Sørg for, at alle codecs er installeret i boksen **Codecs i brug**. Hvis en codec ikke er blevet installeret, viser kolonnen **Installeret** i boksen **Codecs i brug** et **Nej.** Hvis du vil installere en manglende codec, skal du lukke mediefilen og derefter åbne den igen. Når du åbner en mediefil, forsøger Windows Media Player automatisk at hente og installere manglende codecs. Du skal have en åben forbindelse til Internettet for at kunne installere manglende codecs automatisk.
- 4 Hvis alle codecs er installeret, er det muligt, at indholdet er oprettet med en nyere version af den pågældende codec end den, der findes på computeren. Dette problem kan løses ved at klikke i menuen **Hjælp** og derefter klikke på **Søg efter nyere version**. Hvis en nyere version er tilgængelig, skal du klikke på **Opgrader nu** for at installere den. Du skal have en åben forbindelse til Internettet for at kunne søge efter og installere en opgradering.

## **Tip!**

· Hvis menulinjen ikke er tilgængelig, skal du højreklikke på videoområdet eller panelet og derefter klikke på **Egenskaber**.

- Ja. Klik her for at lukke fejlfinding.. Nej, hvad kan der ellers være i vejen?
- Nej. Klik her hvis du vil starte fejlfinding.

### **codec**

Software, der bruges til at komprimere medieindhold, der sendes, og dekomprimere medieindhold, der modtages. En codec giver mulighed for hurtig overførsel af medieindhold ved at reducere indholdets størrelse. Termen er afledt af de engelske ord compressor/decompressor.

## **Jeg kan modtage lyd, men ikke video**

- Klik på årsagerne herunder for at få en løsning på problemet.<br>
<u>Din tilslutningshastighed er for lav til at understøtte dermeterne på problemet en passende video-codection</u> Din tilslutningshastighed er for lav til at understøtte den mediefil, du forsøger at afspille
- Der er ikke installeret en passende video-codec
- $\Box$  Meget trafik på Internettet Ē
- Midlertidige problemer på et netværk eller en server
- г Du har en dårlig videodriver

#### **Din tilslutningshastighed er for lav til at understøtte den mediefil, du forsøger at afspille**

 $\Box$ Hold øje med modtagerkvaliteten ved at pege på ikonet for modtagerkvalitet på statuslinjen i bunden af afspillervinduet. Hvis værktøjstippet angiver en dårlig modtagelse eller kun lydmodtagelse, kan det skyldes, at din forbindelse ikke har tilstrækkelig båndbredde til at kunne modtage videoindholdet. Båndbredden er antallet af databit, der kan overføres pr. sekund. Det kan f.eks. være, at du bruger et 28,8 kbps-modem, mens mediefilen er beregnet til en højere tilslutningshastighed. Den eneste løsning er at bruge et hurtigere modem.

# **Vil du undersøge andre årsager?**

- $\Box$ Ja. Klik her for at se andre årsager.
- Nej. Klik her for at lukke fejlfinding.
- п Ja. Klik her hvis du vil starte fejlfinding.

#### **Sørg for, at den rigtige video-codec er installeret**

- 1 Klik på **Egenskaber** i menuen **Filer**, mens mediefilen afspilles.
- 2 Klik på fanen **Avanceret**.
- 3 Sørg for, at alle codecs er installeret i boksen **Codecs i brug**. Hvis en codec ikke er blevet installeret, viser kolonnen **Installeret** i boksen **Codecs i brug** et **Nej.** Hvis du vil installere en manglende codec, skal du lukke mediefilen og derefter åbne den igen. Når du åbner en mediefil, forsøger Windows Media Player automatisk at hente og installere manglende codecs. Du skal have en åben forbindelse til Internettet for at kunne installere manglende codecs automatisk.
- 4 Hvis alle codecs er installeret, er det muligt, at indholdet er oprettet med en nyere version af den pågældende codec end den, der findes på computeren. Dette problem kan løses ved at klikke i menuen **Hjælp** og derefter klikke på **Søg efter nyere version**. Hvis en nyere version er tilgængelig, skal du klikke på **Opgrader nu** for at installere den. Du skal have en åben forbindelse til Internettet for at kunne søge efter og installere en opgradering.

## **Tip!**

· Hvis menulinjen ikke er tilgængelig, skal du højreklikke på videoområdet eller panelet og derefter klikke på **egenskaber**.

- Ja. Klik her for at lukke fejlfinding.. Nej, hvad kan der ellers være i vejen?
- Nej. Klik her hvis du vil starte fejlfinding.

## **Du har måske en dårlig videodriver**

Forsøg at afspille andre mediefiler, der indeholder video. Hvis du kan se videoindhold fra andre mediefiler, fungerer videodriveren korrekt. Hvis du tror, at du har en dårlig videodriver, kan du installere en ny:

- 1 Find ud af, hvem der har fremstillet dit videokort.
- 2 Opret forbindelse til videokortproducentens Web-sted, og hent en ny videodriver, eller anmod producenten om en opdatering.

#### **Løste det problemet?**

- Ja. Klik her for at lukke fejlfinding..
- Nej, hvad kan der ellers være i vejen?

П Nej. Klik her hvis du vil starte fejlfinding.

# **Meget trafik på Internettet eller det lokale netværk**

 $\Box$ En stor mængde trafik på Internettet eller det lokale netværk kan forhindre overførslen af mediefilens videodel. Forsøg at afspille mediefilen på et andet tidspunkt.

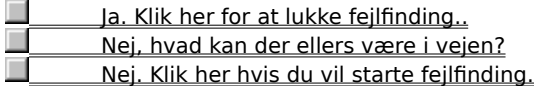

# **Midlertidige problemer på et netværk eller en server**

 $\Box$ Midlertidige problemer på et netværk eller en server kan forhindre overførslen af mediefilens videodel. Forsøg at afspille mediefilen på et andet tidspunkt.

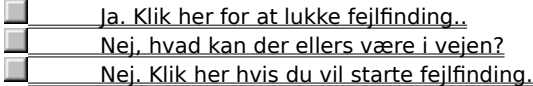

# **Videobilledet er frosset, men lydsporet afspilles**

Klik på årsagerne herunder for at få en løsning på problemet.

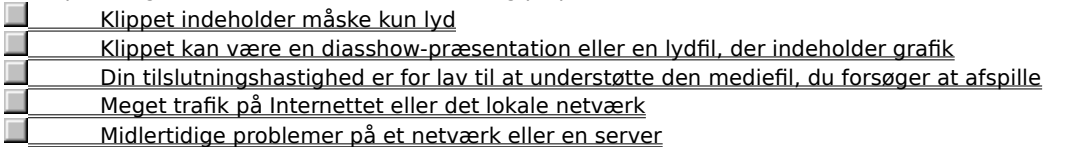

## **Klippet er en fil, der måske kun indeholder lyd**

- 1 Klik på **Egenskaber** i menuen **Filer**.
- 2 Klik på fanen **Detaljer**.
- 3 Hvis **Videostørrelse** er **Ingen video**, indeholder klippet kun lyd.

## **Tip!**

· Hvis menulinjen ikke er tilgængelig, skal du højreklikke på videoområdet eller panelet og derefter klikke på **Egenskaber**.

- П Ja. Klik her for at lukke fejlfinding...
- Nej, hvad kan der ellers være i vejen?
- Nej. Klik her hvis du vil starte fejlfinding.

# **Klippet kan være en online diasshow eller en lydfil, der indeholder grafik**

 $\Box$ Nogle multimediefiler indeholder ikke egentlig video, men er udformet som en diasshow-præsentation eller en lydfil, der viser grafik.

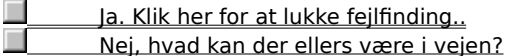

#### **Din tilslutningshastighed er for lav til at understøtte den mediefil, du forsøger at afspille**

 $\Box$ Hold øje med modtagerkvaliteten ved at pege på ikonet for modtagerkvalitet på statuslinjen i bunden af afspillervinduet. Hvis værktøjstippet angiver en dårlig modtagelse eller kun lydmodtagelse, kan det skyldes, at din forbindelse ikke har tilstrækkelig båndbredde til at kunne modtage videoindholdet. Båndbredden er antallet af databit, der kan overføres pr. sekund. Det kan f.eks. være, at du bruger et 28,8 kbps-modem, mens mediefilen er beregnet til en højere tilslutningshastighed. Den eneste løsning er at bruge et hurtigere modem.

# **Vil du undersøge andre årsager?**

- $\Box$ Ja. Klik her for at se andre årsager.
- Nej. Klik her for at lukke fejlfinding.
- п Ja. Nej. Klik her hvis du vil starte fejlfinding.

# **Meget trafik på Internettet eller det lokale netværk**

 $\Box$ En stor mængde trafik på Internettet eller det lokale netværk kan forstyrre overførslen af mediefilens videodel. Forsøg at afspille mediefilen på et andet tidspunkt.

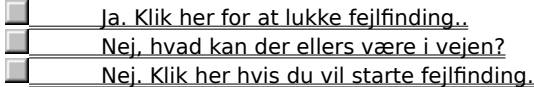

# **Midlertidige problemer på et netværk eller en server**

 $\Box$ Midlertidige problemer på et netværk eller en server kan forstyrre overførslen af mediefilens videodel. Forsøg at afspille mediefilen på et andet tidspunkt.

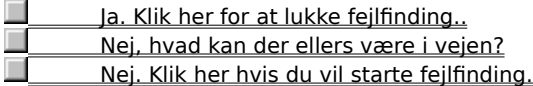

#### **Videoområdet er grønt, eller det blinker med grønne eller lyserøde striber eller blokke**

Der skal ændres på en indstilling i Windows Media Player. Udfør følgende trin:

- 1 Klik på menuen **View**, og klik derefter på **Options.**
- 2 På fanen **Playback** flytter du **Hardware acceleration** skyderen et hak til venstre og opretter forbindelse til medieindholdet igen .

#### **Tip**

· Fuld acceleration er den hurtigste indstilling og anbefales til de fleste filtyper. Hvis der stadig er problemer med den fil, du afspiller, når skyderen er flyttet et hak til venstre, fortsætter du med at flytte skyderen til venstre, indtil du finder den højeste indstilling, der ikke giver problemer.

#### **Løste det problemet?**

Ja. Klik her for at lukke fejlfinding... **COL** Nej. Klik her hvis du vil starte fejlfinding.

# **Jeg kan ikke oprette forbindelse til bestemte filtyper eller filplaceringer**

Klik på årsagerne herunder for at få en løsning på problemet.<br>De avancerede afspilningsindstillinger kan være forker sikkerhedsindstillinger i din browser kan forbindre ado

De avancerede afspilningsindstillinger kan være forkerte

Sikkerhedsindstillinger i din browser kan forhindre adgang til bestemte typer indhold
#### **De avancerede afspilningsindstillinger kan være forkerte**

- 1 Klik på **Indstillinger** i menuen **Vis**.
- 2 Klik på **Windows Media** under fanen **Avanceret**, og klik derefter på **Skift**.
- 3 Sørg for, at indstillingerne under **Protokoller** er korrekte. Hvis du ikke er sikker, kan du få yderligere oplysninger hos din netværksadministrator.
- 4 Klik på **OK**.
- 5 Forsøg at åbne den mediefil, du ikke kunne åbne før.

#### **Tip!**

· Hvis menulinjen ikke er tilgængelig, skal du højreklikke på videoområdet eller panelet og derefter klikke på **Indstillinger**.

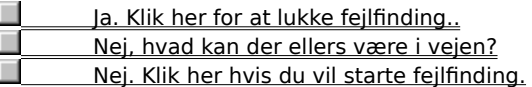

# **Sikkerhedsindstillinger i din browser kan forhindre adgang til bestemte typer indhold**

 $\Box$ Du skal måske ændre sikkerhedsindstillingerne i din browser. Visse sikkerhedsniveauer og -indstillinger kan begrænse adgangen til bestemte typer indhold.

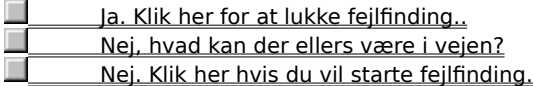

# **Lyden afspilles for hurtigt**

Klik på årsagerne herunder for at få en løsning på problemet.<br>Et andet program forstyrrer afspilningen af lyd<br>Du har måske en dårlig lyddriver **Et andet program forstyrrer afspilningen af lyd** 

Du har måske en dårlig lyddriver

### **Et andet program forstyrrer afspilningen af lyd**

Udfør følgende trin:

- 1 Klik på **Luk** i menuen **Filer** for at lukke den aktuelle mediefil.
- 2 Dobbeltklik på ikonet for iQ-programmet (Qsound Labs, Inc.) i meddelelsesområdet på proceslinjen i Windows.
- 3 Afslut iQ-programmet, og åbn derefter mediefilen igen.

- П Ja. Klik her for at lukke fejlfinding...
- Nej, hvad kan der ellers være i vejen?
- Nej. Klik her hvis du vil starte fejlfinding.

### **Du har måske en dårlig lyddriver**

Forsøg at afspille andre mediefiler, der indeholder lyd. Hvis du kan afspille lydindhold fra andre mediefiler, fungerer lyddriveren korrekt. Hvis du tror, at du har en dårlig lyddriver, kan du installere en ny:

- 1 Find ud af, hvem der har fremstillet dit lydkort.
- 2 Opret forbindelse til lydkortproducentens Web-sted, og hent en ny lyddriver, eller anmod producenten om en opdatering.

- Ja. Klik her for at lukke fejlfinding..
- Nej, hvad kan der ellers være i vejen? П Nej. Klik her hvis du vil starte fejlfinding.